#### 1.

# 3.

## 5.

# 2.

#### 4.

### 6.

#### 7.

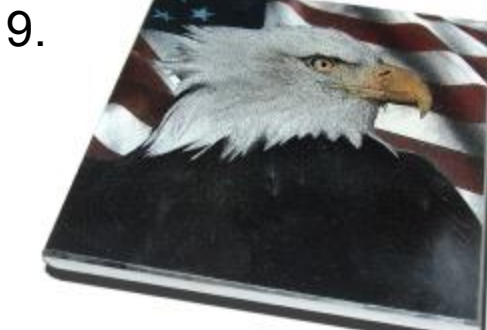

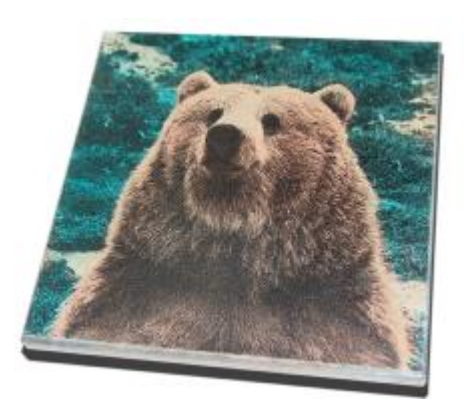

#### -Select your Photo

- The more sharp color contrast the better the imager will engrave
- Stay away from dark photos, night photos and low contrast

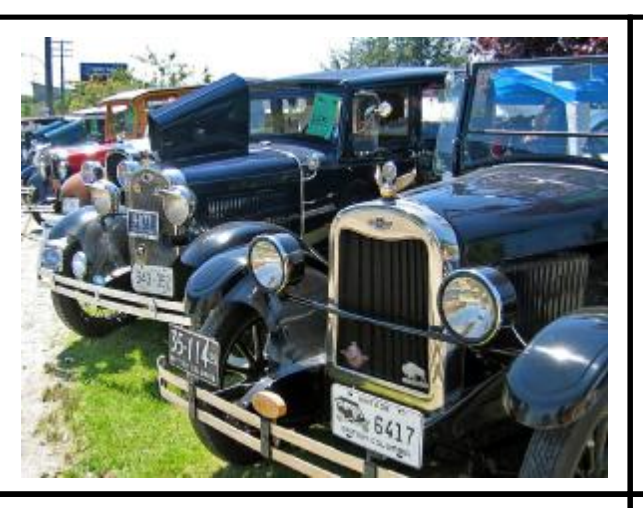

- Enhance the image if needed, bring out any dark spots by useing a photo editing software like Adobie Photoshop, Corel Photopaint Ext..

In this case we brightened the grill, the under carrage and the dark side of the two main cars. (compare with step 2 to see suttle details)

This is not nessassory but it will make the image engrave considerabley better

-Convert the image to Greyscale to get a better idea what it will look like engraved.

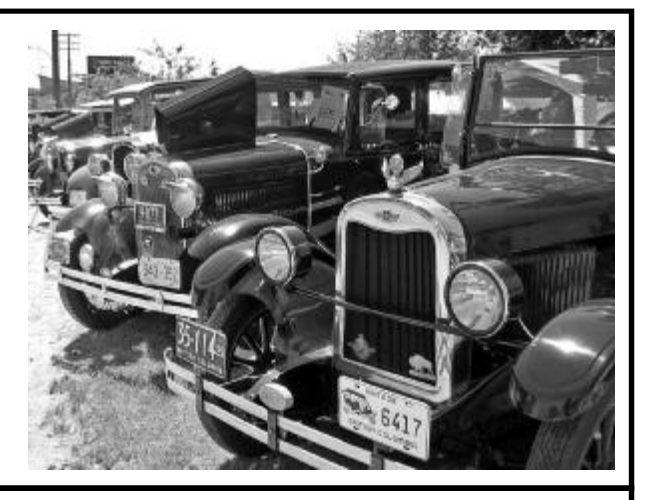

-Save image to 250DPI at the size that you wnat to engrave it

#### 8. 3"X5" Example paint filled.

-Run Image through PhotoGrav Using the attached PhotoGrav Perameter. (ULS Marble/Granite PhotoGrav Setting.PRM)

100 Power 10% Speed 1000 PPI DEN 6 Depth 0.005" **Example to get the Depth (50 Watts)** 

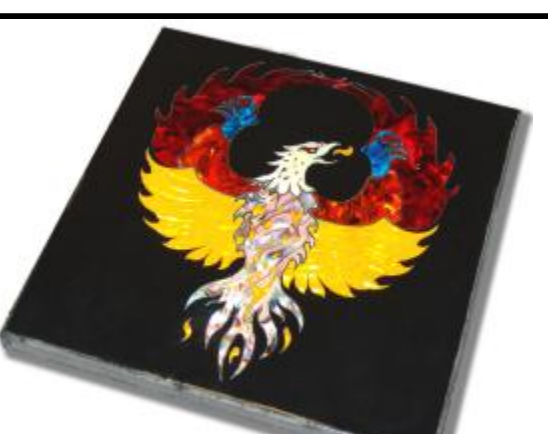

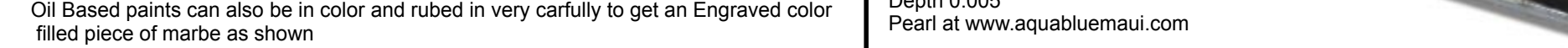

-Open PhotoGrav, Open your Photo, Select Load Params, then select Auto Process to Run our Custom perameter though PhotoGrav.

- Save the Engraved Image.

-Import the PhotoGrav image into CorelDraw and run with the HPDFO (Prefered) or 1.5" Lens using a 25-30 watt laser system for best results and run it at ~50% power, 50% speed, 250 PPI and DEN 5.

Finished Exapmle Shown on 3"X5" peice of marble :

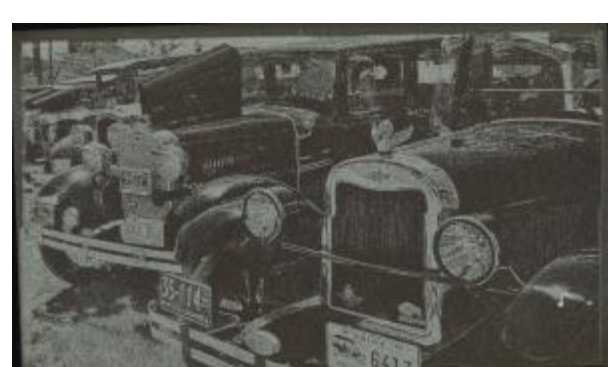

Purchace a tube of white Oil based art paint at a craft store and after the marble is engraved rub a small amount of paint into the marble as Shown.

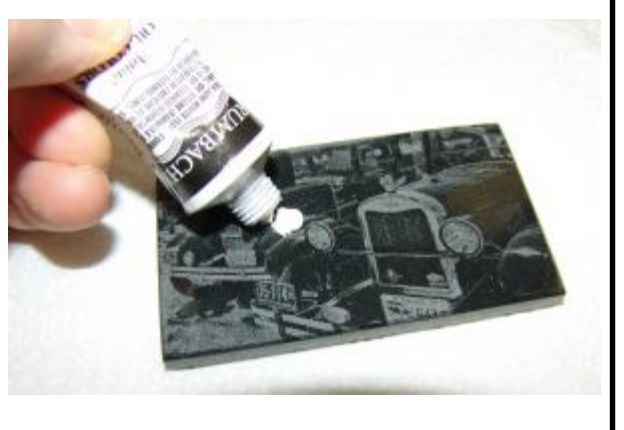

Compare with Step #5 to see the differance.

This process also workson Granite.

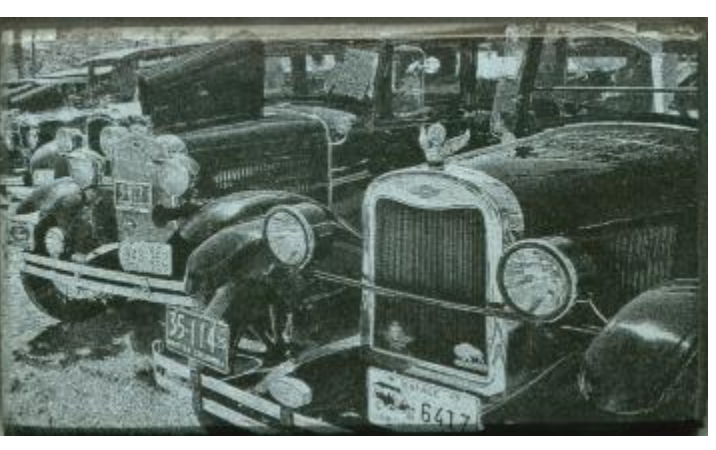

Rub paint in to the marble and buff it off, this will brighten it up considerabliy as shown:

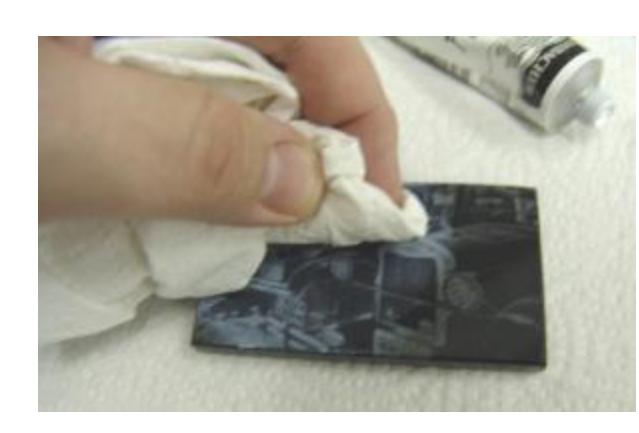

# 10.

Other Marble Fun: Try a ThinLam Mother Of Pearl Inlay using the HPDFO, on true soft marble this lens will give you enough depth for a perfect inlay.